# eppendorf

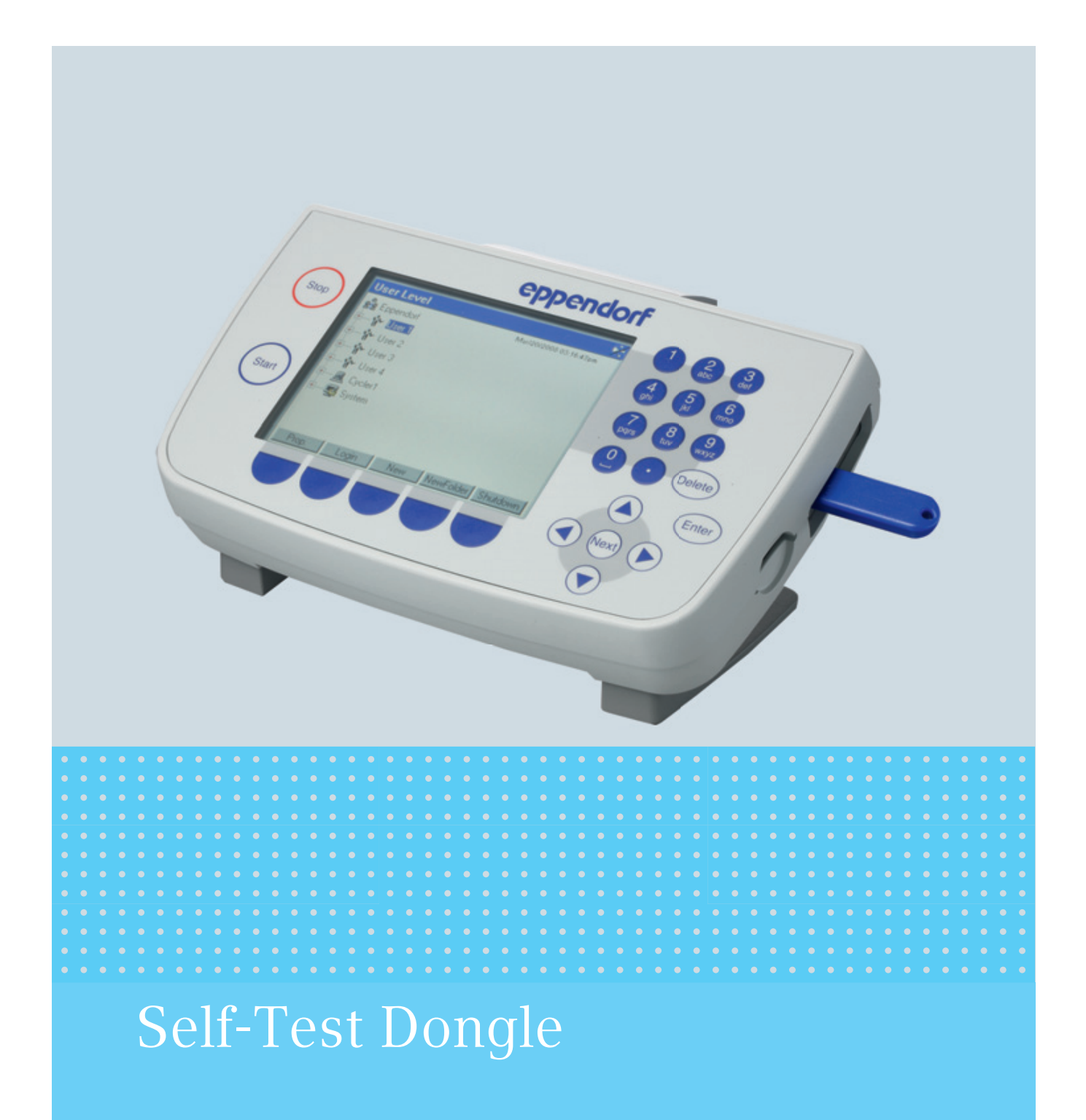

Instructions for use

Copyright© 2014 Eppendorf AG, Hamburg. All rights reserved, including graphics and images. No part of this publication may be reproduced without the prior permission of the copyright owner.

Eppendorf® and the Eppendorf logo are registered trademarks of Eppendorf AG, Hamburg, Germany.

Adobe® and Reader® are registered trademarks of Adobe Systems Incorporated, United States.

Mastercycler® is a registered trademark of Eppendorf AG, Hamburg, Germany.

Registered trademarks and protected trademarks are not marked in all cases with  $^{\circledR}$  or  $^{\text{\tiny TM}}$ in this manual.

6320 071.168-02/032014

#### Table of contents

# Table of contents

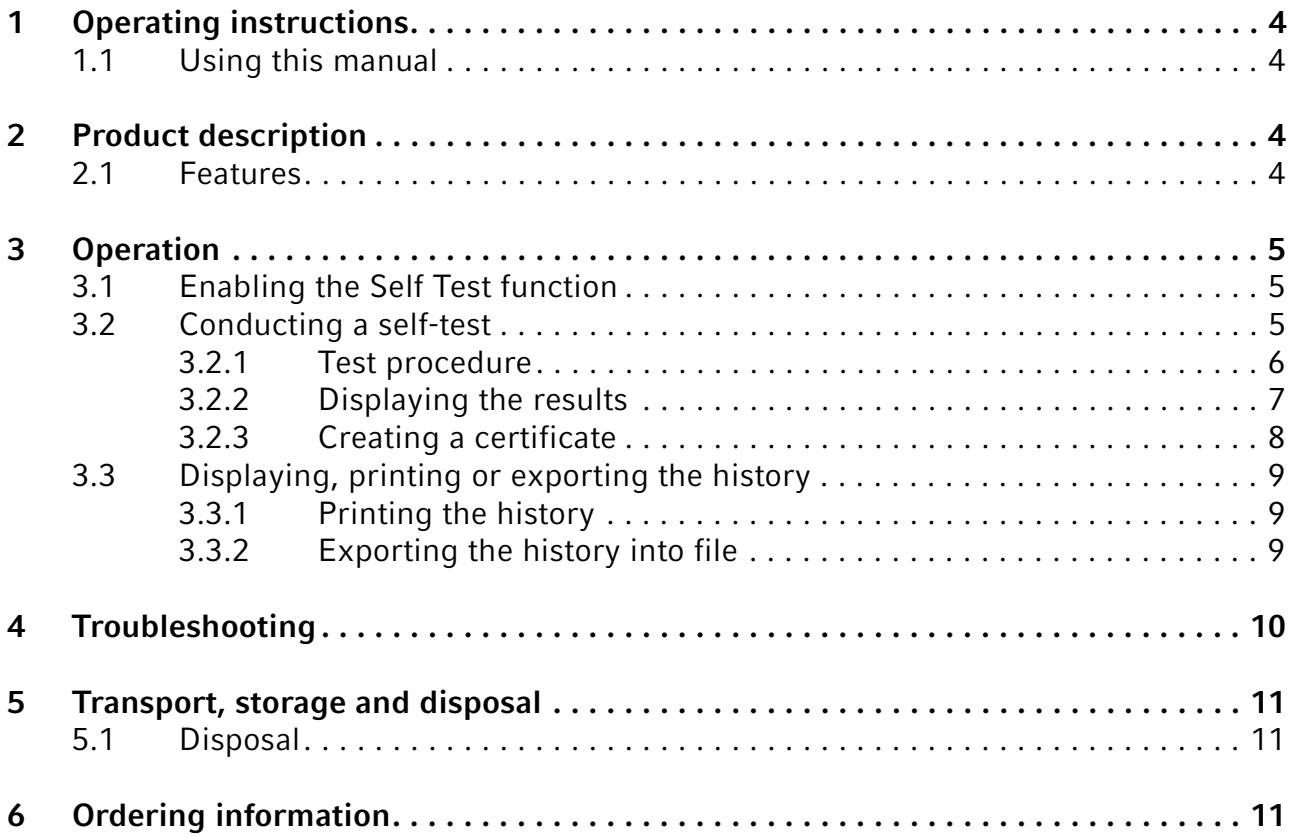

#### Operating instructions

4 Self-Test Dongle English (EN)

# 1 Operating instructions

#### 1.1 Using this manual

These instructions for use for the self-test dongle are a supplement to the operating manual for the Mastercycler pro and the Mastercycler nexus.

Please also read the operating manual of the respective Mastercycler. The current version of the operating manual can be found under www.eppendorf.com

## 2 Product description

#### 2.1 Features

A

The self-test dongle enables the *Self Test* function for the following devices:

- Mastercycler pro device family in connection with the Control Panel 6320 (with USB ports)
- Mastercycler nexus device family

If more devices from these two device families are connected to a master device with self-test dongle, the *Self Test* function will be enabled for all devices.

With the *Self Test* function, the following properties of the thermoblock can be tested:

- Heating and cooling rates
- Function of the temperature control circuits
- Temperature homogeneity in each of the three block zones (left, middle and right zone)
- Temperature homogeneity throughout the entire block

After a successful self-test, a certificate can be generated in PDF format.

# 3 Operation

3.1 Enabling the *Self Test* function

# Prerequisites

- A user is logged in (if the *PIN* function is active).
- The navigation tree is displayed.

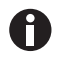

The status of the *Self Test* function is displayed in the navigation tree.

- *Self Test* function enabled
- *Self Test* function locked

Connect the self-test dongle to a free USB port on the thermal cycler. The message *Please wait* appears. After a few seconds, the self-test dongle will be detected. The *Self Test* function is enabled.

The *Self Test* function remains enabled until the self-test dongle is removed.

#### 3.2 Conducting a self-test

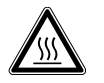

CAUTION! Risk of burns from hot thermoblock and heated lid.

The thermoblock and the heated lid very quickly reach temperatures above 95  $^{\circ}C$ .

 $\blacktriangleright$  Keep heated lid closed until the temperature of the thermoblock is below 30  $^{\circ}C$ .

#### **Prerequisites**

• The *Self Test* function is enabled.

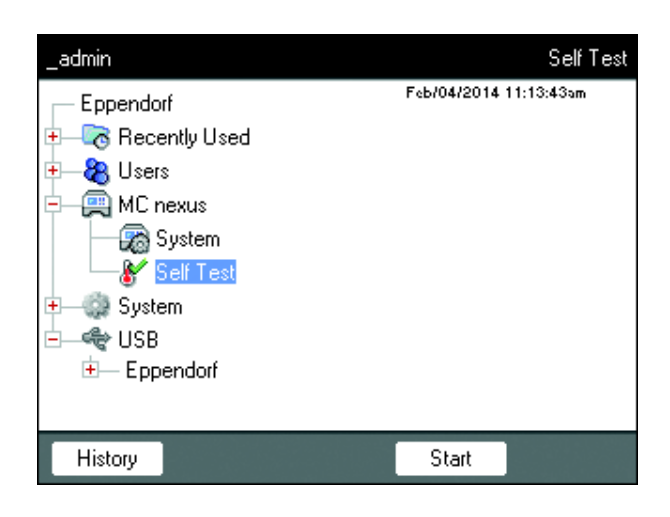

- 1. Load the thermoblock with an empty PCR plate.
- 2. Close the heated lid.
- 3. Select the device in the navigation tree.
- 4. Select the *Self Test* function.
- 5. Press the *Start* softkey. The *Test Results* window is displayed.

#### **Operation**

6 Self-Test Dongle English (EN)

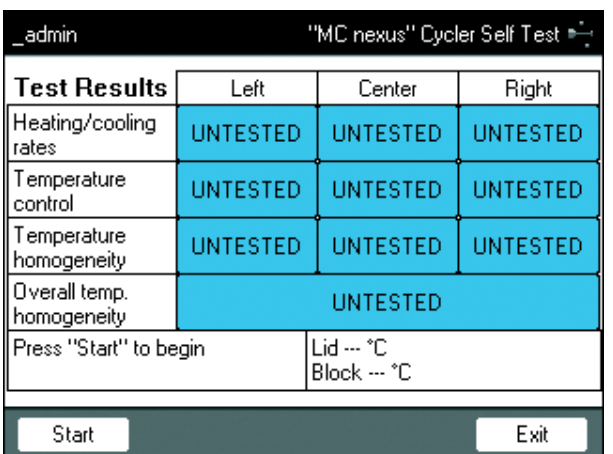

# 3.2.1 Test procedure

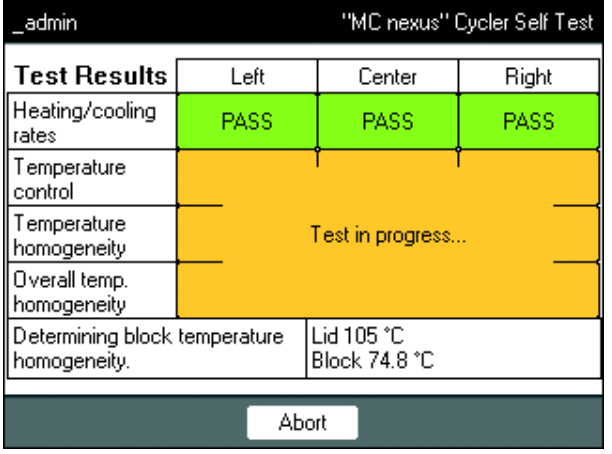

6. Press the *Start* softkey. The self-test starts automatically. Information on the current test will be displayed.

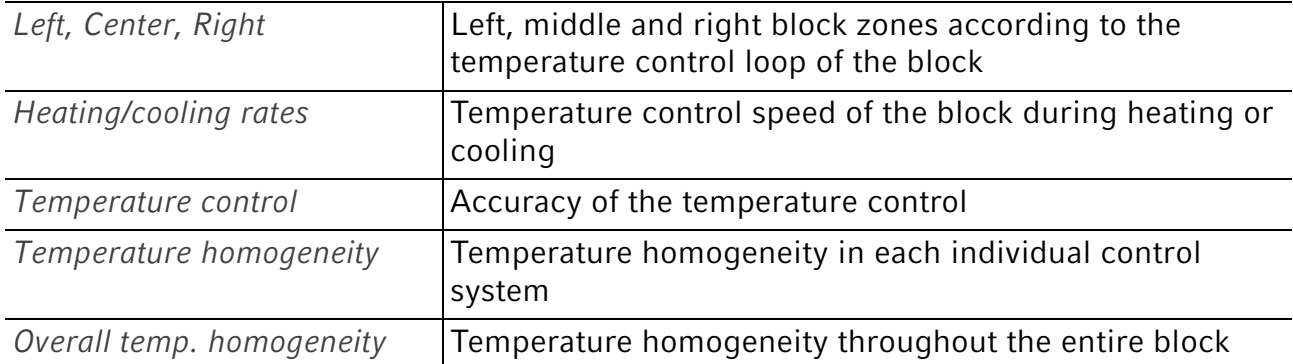

The temperature homogeneity and the accuracy of the temperature control are determined at the block temperatures 4 °C, 35 °C, 55 °C, 75 °C and 95 °C after a holding time of 30 s.

The test result is displayed after 5 to 10 minutes.

#### 3.2.2 Displaying the results

The self-test is considered passed if all partial tests have been successfully completed.

- *PASS*: partial tests passed.
- *FAIL*: partial tests failed.

 $\mathbf 0$ 

 $\bullet$ 

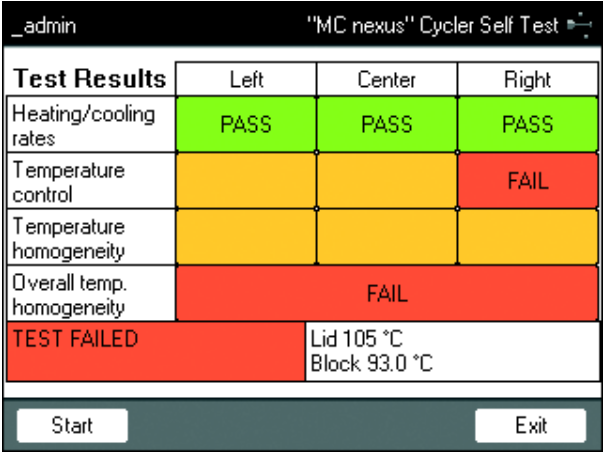

If the self-test is not passed, this indicates that the block is aging, maladjusted or has a malfunction. Please contact the authorized service if this is the case.

Use the Eppendorf Temperature Verification System to verify and adjust the block's temperature accuracy.

#### **Operation**

8 Self-Test Dongle English (EN)

#### 3.2.3 Creating a certificate

After the self-test has been passed, a certificate in PDF format can be exported to an external storage medium.

**Prerequisites** 

The self-test was passed in all partial tests, and the test result is displayed.

- 1. Connect a storage medium.
- 2. Press the *Certificate* softkey.

The certificate is copied to the storage medium as PDF file. When the storing process is complete, the path to the copied file is displayed.

The certificate can be displayed on a computer and printed. For this purpose, a PDF viewer such as Adobe Reader is required.

The certificate contains fields where a validity date and a signature can be added in handwriting.

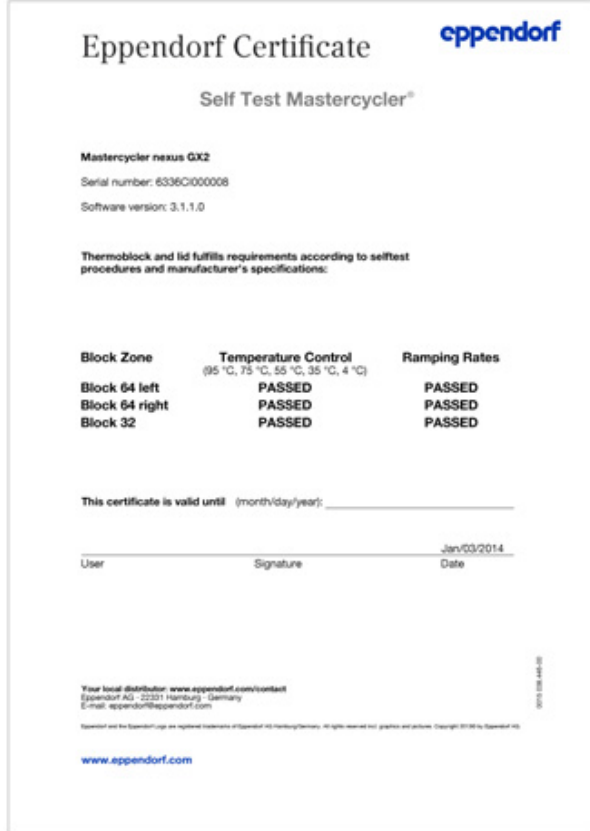

Fig. 3-1: Example of a certificate

### 3.3 Displaying, printing or exporting the history

#### Prerequisites

- A user is logged in (if the *PIN* function is active).
- The navigation tree is displayed.

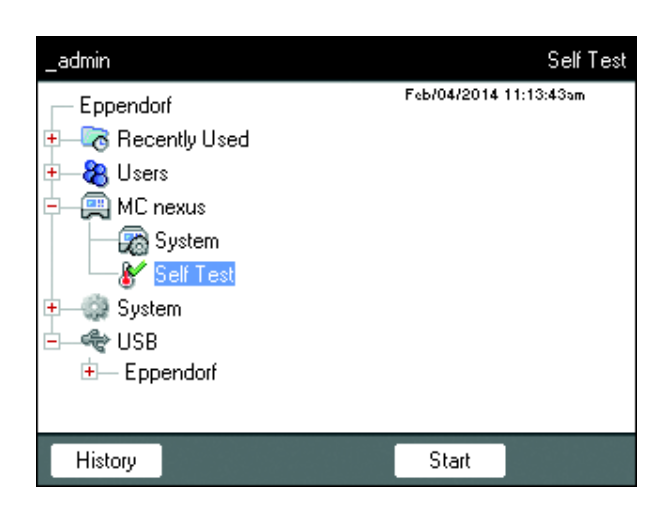

- 1. Select the device in the navigation tree.
- 2. Select the *Self Test* function.
- 3. Press the *History* softkey. The history is displayed.

## 3.3.1 Printing the history

#### **Prerequisites**

A supported printer is connected (see operating manual of the thermal cycler).

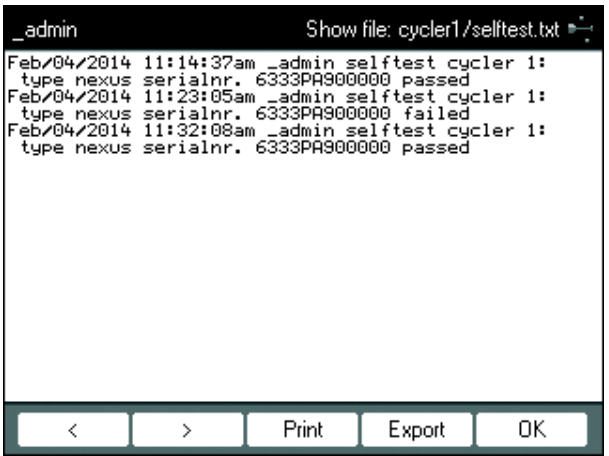

Press the *Print* softkey.

- 3.3.2 Exporting the history into file
- 1. Connect external storage medium.
- 2. Click the *Export* softkey.
- 3. Select PDF or TXT file format and confirm with *Ok*.

The file is copied to the storage medium. When the storing process is complete, the path to the copied file is displayed.

#### Troubleshooting

10 Self-Test Dongle English (EN)

# 4 Troubleshooting

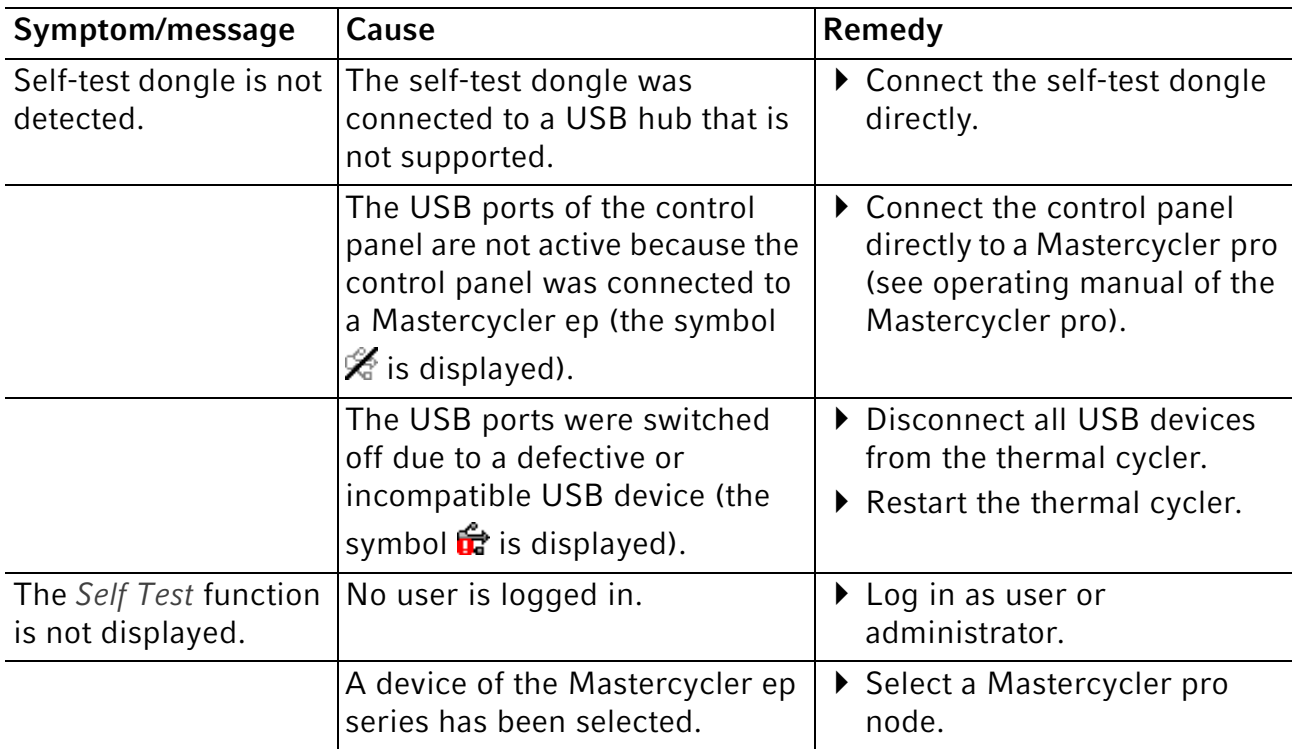

# 5 **Transport, storage and disposal**<br>5.1 **Disposal**

#### **Disposal**

In case the product is to be disposed of, the relevant legal regulations are to be observed.

#### Information on the disposal of electrical and electronic devices in the European Community:

Within the European Community, the disposal of electrical devices is regulated by national regulations based on EU Directive 2012/19/EU pertaining to waste electrical and electronic equipment (WEEE).

According to these regulations, any devices supplied after August 13, 2005, in the business-to-business sphere, to which this product is assigned, may no longer be disposed of in municipal or domestic waste. To document this, they have been marked with the following identification:

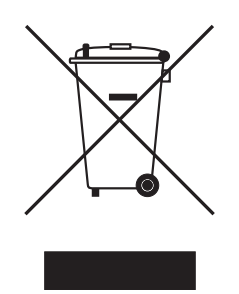

Because disposal regulations may differ from one country to another within the EU, please contact your supplier if necessary.

#### 6 Ordering information

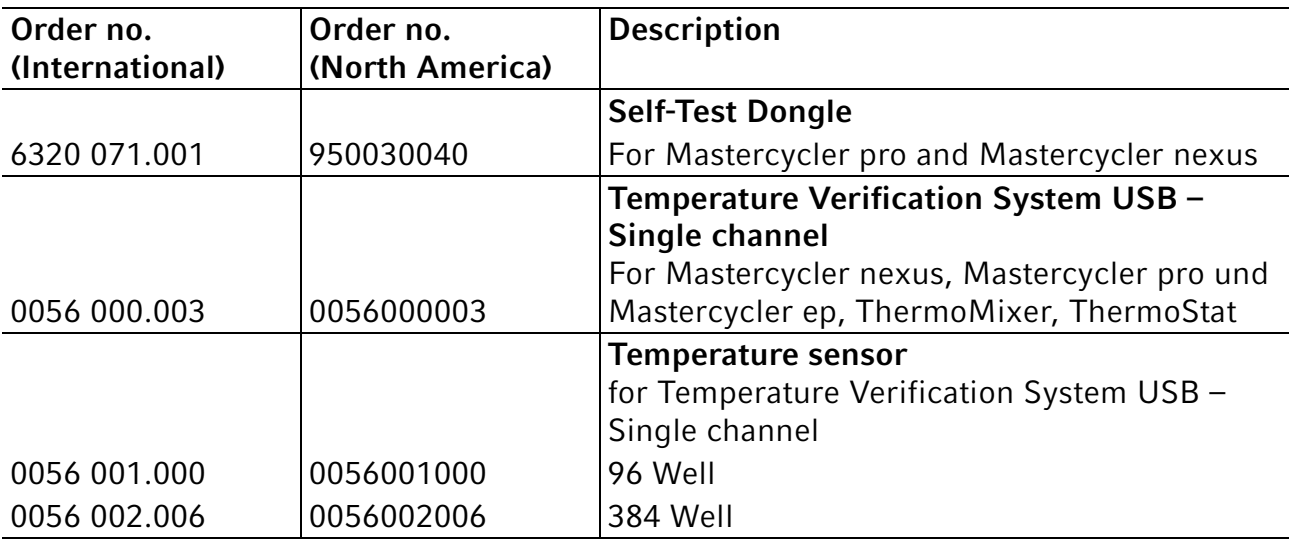

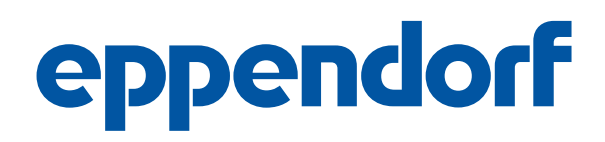

# Evaluate your manual

Give us your feedback. www.eppendorf.com/manualfeedback

Your local distributor: www.eppendorf.com/contact Eppendorf AG · 22331 Hamburg · Germany eppendorf@eppendorf.com · www.eppendorf.com